# OVOCO

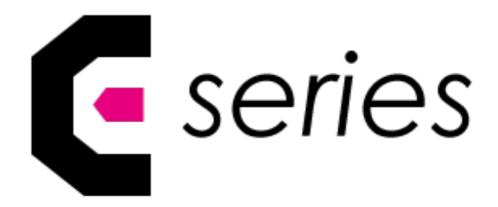

Quick Start Guide

[Models AVE-6520, AVE-7520, AVE-8620]

#### **E Series Quick Start Guide Table of Contents**

- 1. Contents of packaging
- 2. Installation Guide
- 3. The Display at a Glance
- 4. Display Input Sources
- 5. The Remote Control
- 6. Switching the display on and off
- 7. Source Selection
- 8. Connecting to the Display
  - a. Connecting to an external PC using an HDMI connection
  - b. Connecting to an external PC using a VGA connection
  - c. Connecting to an external PC using a DisplayPort connection
  - d. Enabling the Touch System
  - e. Installing an OPS Module
- 9. Warranty Support

# **Contents of packaging**

- 1. Avocor Interactive LED Display
- 2. Accessory Carton
  - Quick Start Guide
  - Remote Control & Batteries
  - USB Drive
  - 2x Touch Stylus 1x 3mm & 1x 6mm
  - 1x Eraser
  - 1x 2m US Power Cable
  - 2x 3m HDMI Cable
  - 1x USB-A USB-B Cable
  - Cleaning cloth
  - Pen holder

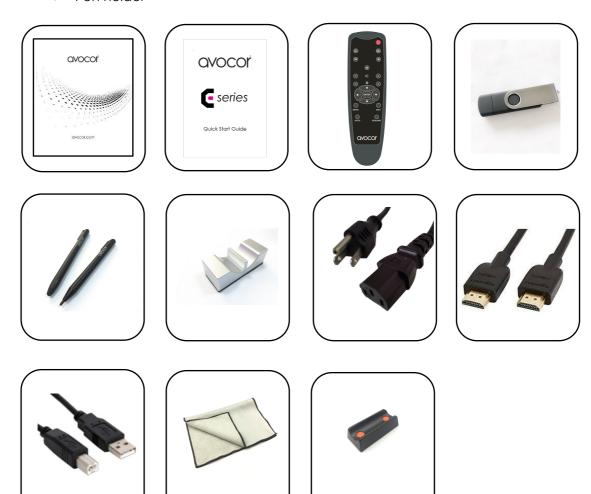

#### **Installation Guide**

When installing the displays please follow the installation manual from the manufacturer for the type of mount you have selected.

Make sure you use the upper and lower handles on the back of the display while lifting or moving the display, to avoid touching the front panel during the move.

When unpacking, and carrying the display please follow these guidelines:

- 2 people are needed for displays up to 65"
- 3 people are needed for displays up to 75" & 86"

Before installing, please make sure the wall is strong enough to hold the necessary weight of the display and the mount.

- **Step 1.** Keep the display facing the ground and place it on a flat object.
- **Step 2.** Remove the 4 screws (M8\*15) from the back of the display.
- **Step 3**. Align the mounting arms with the mounting holes and attach the brackets to the display using the screws removed in Step 2.

Caution: Use max 15mm long screws, 8mm Metric - Longer screws will damage the display

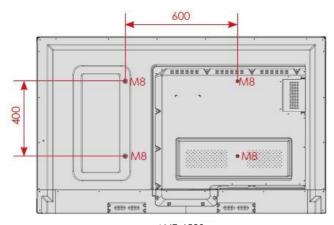

AVE-6520

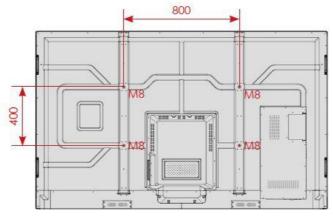

AVE-7520 / AVE-8620

# The Display at a Glance

### **Front View**

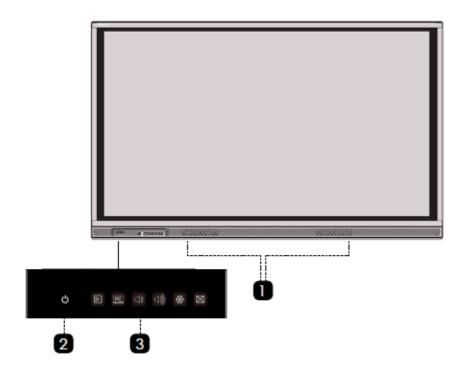

### **Rear View**

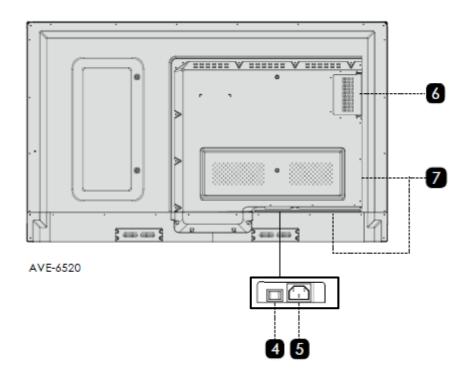

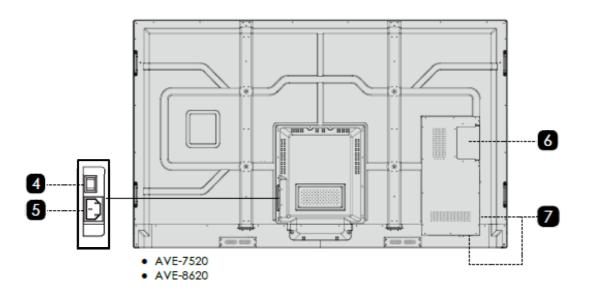

- Speakers
- 3 Front Buttons
- 5 Power Supply Plug
- 7 Rear Parts

- 2 Power Button
- 4 Power Switch
- 6 OPS Slot

#### **Connect & Control Bar Keypad Functions**

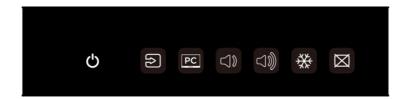

You can use the Connect & Control Bar instead of the remote control to operate the display controls. The keypad operates as follows:

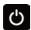

Power Button - Press the button to turn on/off the display.

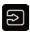

Source Button - Press the button to select a media source.

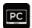

Home/OPS Source - Press the button to turn on the OPS or go back to the previous source.

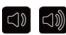

Volume Up & Down - Press these two buttons to decrease or increase the volume.

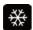

Freeze - Press the button to freeze the display. Press again to release it.

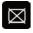

Blank - Press the button to blank the display. Press again to release it.

#### Locking and Unlocking the Connect & Control Bar

You can lock the Connect & Control keypad to prevent unauthorized personnel from changing settings on the display.

Follow the sequence below to lock and unlock the Keypad:

ENTER, ENTER, EXIT, EXIT, ENTER and EXIT, in sequence.

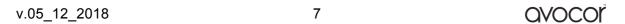

# AVE-6520 / 7520 / 8620 Display Inputs

### **Side Ports**

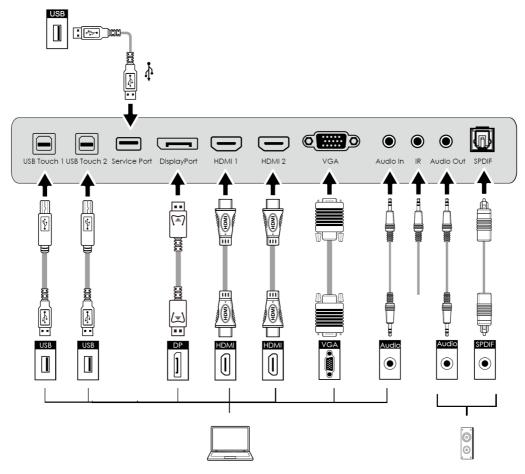

#### **Rear Ports**

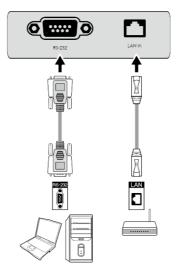

# **Remote Control & Functions**

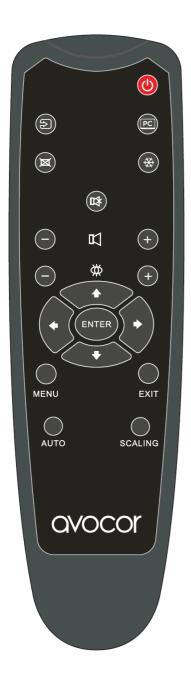

| Label      | Description                                                                                  |
|------------|----------------------------------------------------------------------------------------------|
| <b>(</b>   | Turns the touchscreen on and off.                                                            |
| <b>(2)</b> | Selects a media source.                                                                      |
| PC         | Select the OPS PC or go back to the previous source.                                         |
|            | Blanks the Touchscreen. Press again to restore.                                              |
| *          | Freezes the Touchscreen. Press again to restore.                                             |
|            | Turns off the sound.                                                                         |
|            | Increases or decreases the volume by pressing the + and – keys.                              |
| ₩          | Selects light settings.                                                                      |
| ENTER +    | Navigates through submenus and settings.                                                     |
|            | Selects highlighted menu choice.                                                             |
| MENU       | Opens the on-screen menu system.                                                             |
|            | When the menu system is already open, pressing this button will select the previous submenu. |
| EXIT       | Closes the menu system.                                                                      |
| AUTO       | Auto adjustment of VGA source                                                                |
| SCALING    | Selects each aspect ratio, in sequence:<br>Full Screen, Auto, Pillar Box.                    |

#### **Inserting the Batteries**

To install batteries in the remote control:

- 1. Press down the tab on the cover plate and pull the cover plate up.
- 2. Insert the included batteries. Ensuring that the polarities correctly match the (+) and (-) markings inside the battery compartment.
- 3. Insert the lower tab of the cover into the opening and press down the cover until it clicks in place.

#### Notes on Batteries

- Please only use approved AAA type batteries.
- Do not mix an old battery with a new one or different types of batteries.
- If you will not use the remote control for a long time, remove the batteries to avoid damage from battery leakage.
- Do not expose batteries to excessive heat such as from sunshine, fire or the like.
- Don't recharge, heat, disassemble, short or throw batteries into a fire.

#### **Notes on Remote Control Operation**

- Make sure that there is nothing obstructing the infrared beam between the remote control and the IR receiver on the display.
- If the effective range of the remote control decreases, or it stops working, replace the batteries with new ones.
- The remote control may fail to operate if the infrared remote sensor is exposed to bright sunlight or fluorescent lighting.
- Ambient conditions may possibly impede the operation of the remote control. If this happens, point the remote control at the display, and repeat the operation.

#### Locking and Unlocking the Remote Control

You can lock the remote control buttons to prevent unauthorized personnel from changing settings on the display.

Follow the sequence below to lock and unlock the remote control:

ENTER, ENTER, EXIT, EXIT, ENTER and EXIT, in sequence.

# Switching the Avocor display on and off

#### Switching on

- 1. Plug the end of the supplied power cord into side of the display
- 2. Connect the other end to the power source.
- 3. Turn on the main power switch at the side of the display. The power LED indicator lights Red to indicate that the display is in "standby" mode.
- 4. Press the Power button and the power LED indicator on the left-hand side of the display will then light up in green, which tells you that the screen is switched on.
- 5. After a brief warm-up period, the display will display an image

#### **Switching off**

- 1. Switch the display off by pressing the Power button on the display.
- 2. The display will then cycle and shut down.

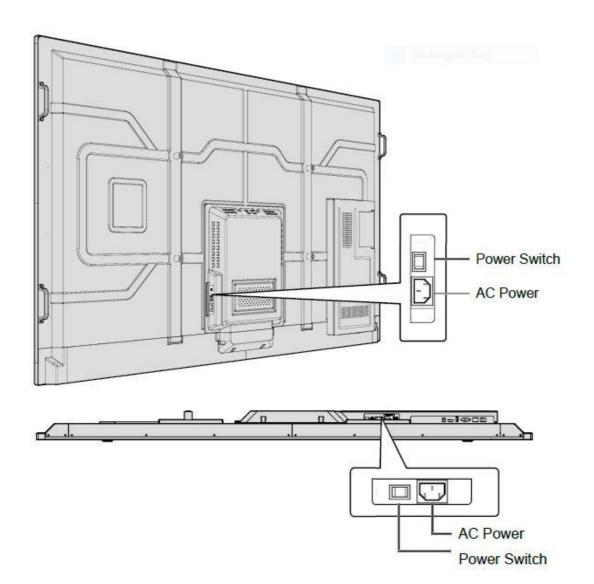

## **Selecting the Source**

You can access a number of sources on the Avocor AVE displays including, HDMI, DisplayPort, VGA & OPS.

The Source button is located on the Connect & Control Bar or on the Remote Control. Once the menu has been selected, you will see the option to select the source you require.

HDMI 1, HDMI 2, DisplayPort, VGA & OPS

If there is no active signal from the chosen source, the screen will display the following message: "No Signal".

## **Connecting the Display**

Proceed as follows to connect the display to your video sources, external controller.

When connecting your equipment:

- 1. Turn off all equipment before making any connections.
- 2. Use the correct signal cables for each source.
- 3. For best performance and to minimize cable clutter, use high-quality cables that are only as long as necessary to connect two devices. (Don't use a cable longer than 5 meters).
- 4. Ensure that the cables are securely connected.

# Connecting to an external PC using a HDMI connection

In addition to a HDMI connection, a USB touch connection is required when connecting an external PC.

- 1. Connect the enclosed HDMI cable to the HDMI port of the touchscreen and to the external PC.
- 2. Connect the enclosed USB cable to the corresponding touch USB port (USB-B) of the touchscreen and to the USB port (USB-A) on the external PC.
- 3. Using the Remote Control select the HDMI source button or press the Source Button (see operating buttons) on the Front Connection bar to select HDMI.

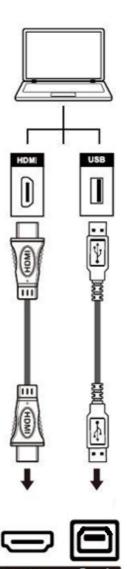

This display supports the VESA Display Data Channel (DDC) standard. This standard provides "Plug and Play" capability; the display and a VESA DDC-compatible computer communicate their setting requirements, allowing for quick and easy setup.

In order for Plug and Play to work correctly, you must turn on the display before you turn on the connected computer.

We recommend using a USB cable that is no longer than 5 meters.

# Connecting to an external PC using a VGA connection

In addition to a VGA connection, a USB touch connection is required when connecting an external PC.

- 1. Connect the VGA cable to the VGA port of the touchscreen and to the external PC.
- 2. Connect the enclosed USB cable to the corresponding touch USB port (USB-B) of the touchscreen and to the USB port (USB-A) on the external PC.
- 3. Connect an audio cable to the audio output of the external PC and to the audio output of the screen.
- 4. Using the Remote Control select the VGA source button or press the Source Button (see operating buttons) on the Connect and Control bar to select VGA.

X

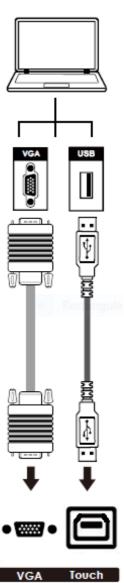

In order for Plug and Play to work correctly, you must turn on the display before you turn on the connected computer.

We recommend using a USB cable that is no longer than 5 meters.

# Connecting to an external PC using a DisplayPort connection

In addition to a DisplayPort connection, a USB touch connection is required when connecting an external PC.

- Connect a DisplayPort cable to the DisplayPort port of the touchscreen and to the external PC.
- 2. Connect the enclosed USB cable to the touch USB port (USB-B) of the touchscreen and to the USB port (USB-A) on the external PC.
- 3. Using the Remote Control select the DisplayPort source button or press the Source Button (see operating buttons) on the Front Connection bar to select DisplayPort.

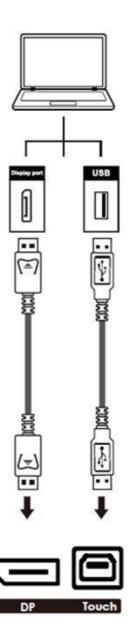

In order for Plug and Play to work correctly, you must turn on the display before you turn on the connected computer.

We recommend using a USB cable that is no longer than 5 meters.

# **Enabling the Touch Screen**

Before setting up your display to support touch screen capability, ensure that:

- The touch screen controller host computer is turned off.
- The display is turned on.
- The video output from the computer is connected to a video input on the display.

#### Connecting the Display to a Host Computer

- 1. Connect the signal cable to the display, and then turn on the display.
- 2. Connect the USB Cable (USB Type-B connector) to the display.
- 3. Connect the other end of USB cable (USB Type-A) to the USB port on the laptop/PC. See picture below.
- 4. Then turn on the computer.
- 5. When USB cable is fully connected, wait for 5 seconds and the touch function is ready. It can be activated by using the stylus or finger.

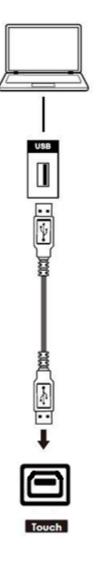

# Installing an OPS Module

Follow the steps below to install an OPS module.

- **Step 1.** Ensure that the display is turned off
- **Step 2.** Use a screw driver to unscrew the OPS slot shield on the display input panel. Do not lose the screws that are removed.
- **Step 3.** Install the OPS module by sliding it into the OPS slot until you hear a click, indicating the module is securely inserted. When using an Avocor OPS PC, the fan should be visible
- **Step 4.** Secure the OPS module in position by screwing it onto the display input panel using the screws that were removed earlier.
- **Step 5.** Ensure the installation is complete before turning on the power.
- **Step 6.** Turn on the display. When using an Avocor OPS Pc you should see a green light on the side of the OPS, this will indicate that the OPS PC is switched on and operational.

**Note.** When installing or de-installing an OPS PC, the display must be switched off. If the display is on when performing the installation or deinstallation of the OPS PC, this could cause damage to either the display or OPS PC invalidating the warranty for both.

Step 4

Step 2

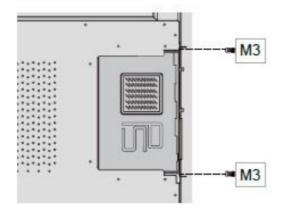

Step 3

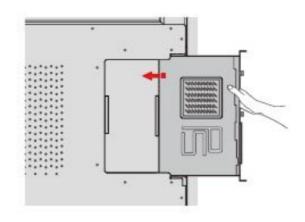

Step 5

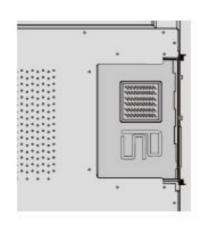

# **Warranty Support**

Should you require assistance with any suspected hardware fault, please contact the Warranty Support team. Please provide as much information to the support team about the fault and any steps you have taken in trying to try and resolve the fault.

Remember the first instance to look for known faults and how to resolve them on the avocor Website www.avocor.com/support

| Organisation Name                        |   |
|------------------------------------------|---|
| Contact Person                           |   |
| 1st Contact Number (Landline)            |   |
| 2nd Contact Number (Mobile/Cell)         |   |
| Email                                    | _ |
| Address                                  |   |
| (of on-site repair or unit exchange)     |   |
|                                          |   |
| City                                     |   |
| State                                    |   |
| Postcode/ZIP                             |   |
| County/State                             |   |
| Days and hours of operation              |   |
| Loading & Parking Available? (Yes or No) |   |

| Reseller Information (If Known) |   |
|---------------------------------|---|
| Organisation Name               |   |
| Contact Person                  |   |
| Contact Number (Landline)       |   |
| Email                           | _ |

| Product Information         |  |
|-----------------------------|--|
| Product / Model             |  |
| Serial Number               |  |
| Date of Purchase (If Known) |  |

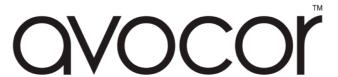

Warranty Support

US & ROW. Tel. +001 (855)-268-7999 - <u>service@avocor.com</u>

## **Notes**

# OVOCO